# 京都大学 iCeMS

## 機器予約システム

## 一般ユーザ用マニュアル

目次

- 1. ログイン・ログアウト
- 2. 機器を予約する
- 3. 機器の予約を変更・キャンセルする
- 4. 掲示板のお知らせを見る
- 5. ログインパスワードを変更する

## 1. ログイン・ログアウト

1. URL にアクセスし、ページ右上にある赤枠の「ログイン」をクリックします。

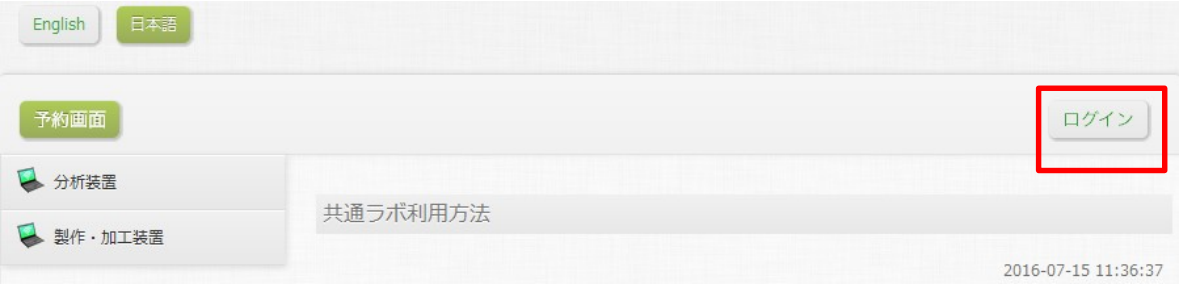

2. ログイン画面が表示されるので、ユーザ名とパスワードを入力し「ログイン」を押します。

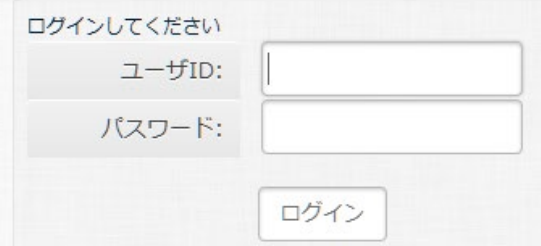

3. サイト右上にご自分の ID 名が表示されれば、ログイン完了です。

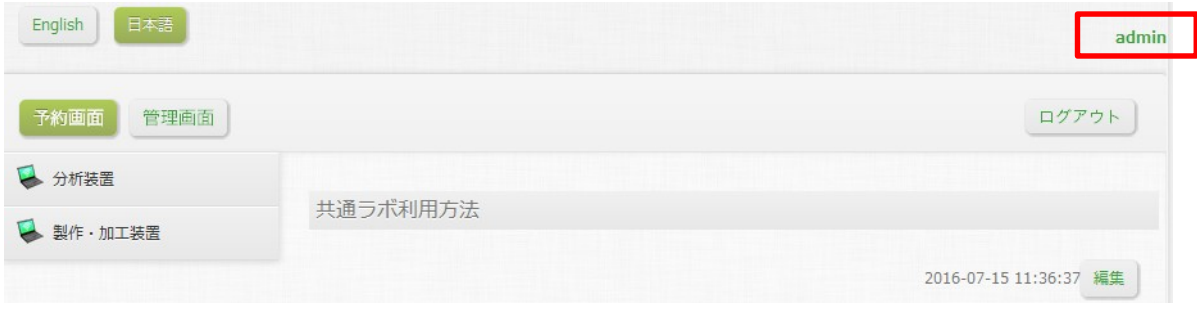

#### 2. 機器を予約する

- 1. 各ユーザが利用可能な機器のみ、予約できる様になっています。(利用不可能な場合、下図緑枠「高 精度 X 線回析装置」の様に機器名の右に「\*」がつきます。)
- 2. ページ左上「予約画面」をクリックします。左メニューから予約したい機器名をクリックすると、 その予約一覧表が表示されます。 ※表示方法は「一日ごとの表示」「1 週間ごとの表示」「1 ヶ月ごとの表示」の切替えと、時間枠もそ れぞれ「5 分」「15 分」「30 分」「60 分」刻みの切替えが、赤枠部分で可能です。例えば下図は「60 分刻み」で「1 週間ごと」の表示です。

※青枠の日付をクリックするとカレンダーが表示され、そこで選択した日付(週表示の時は該当週、 月表示の時は該当月)に移動します。

また、日付の左の矢印をクリックすると1つ前の期間に、右は先の期間へ移動します。(例えば月表 示の時に押せば前後の月へ、週表示であれば前後の週へ移動します。)

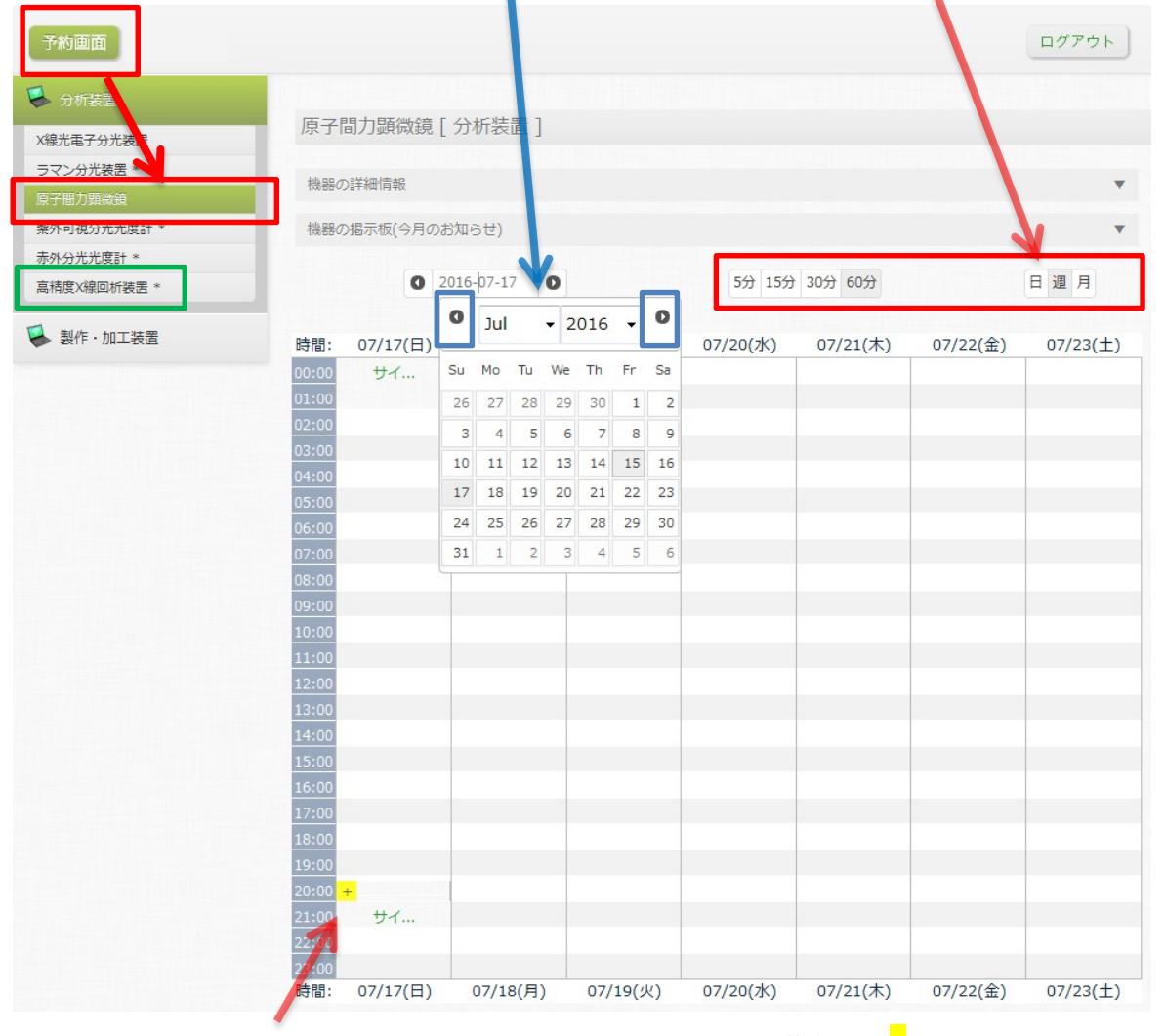

※1枠分の時間内に 2 つ以上予約がある場合は、その枠の左に黄色の「+」が表示されます。 これをクリックすれば詳細が見られます。

3. 予約したい時間帯をクリックすると、予約追加画面が現れます。 ※月表示の画面では、日にちの数字のリンクを押すと直接予約画面に切り替わるので、そこで時間 を指定して下さい。

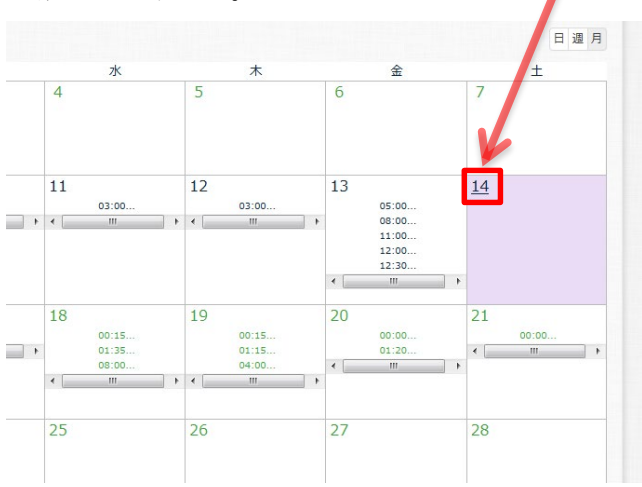

※既に過ぎた日時はカレンダーで「 - 」と表示され、クリックできません。

4. 日時等を選択して、「保存」で完了です。

※予約する時間の幅は、下図赤枠の「時間間隔」からも変更できます。

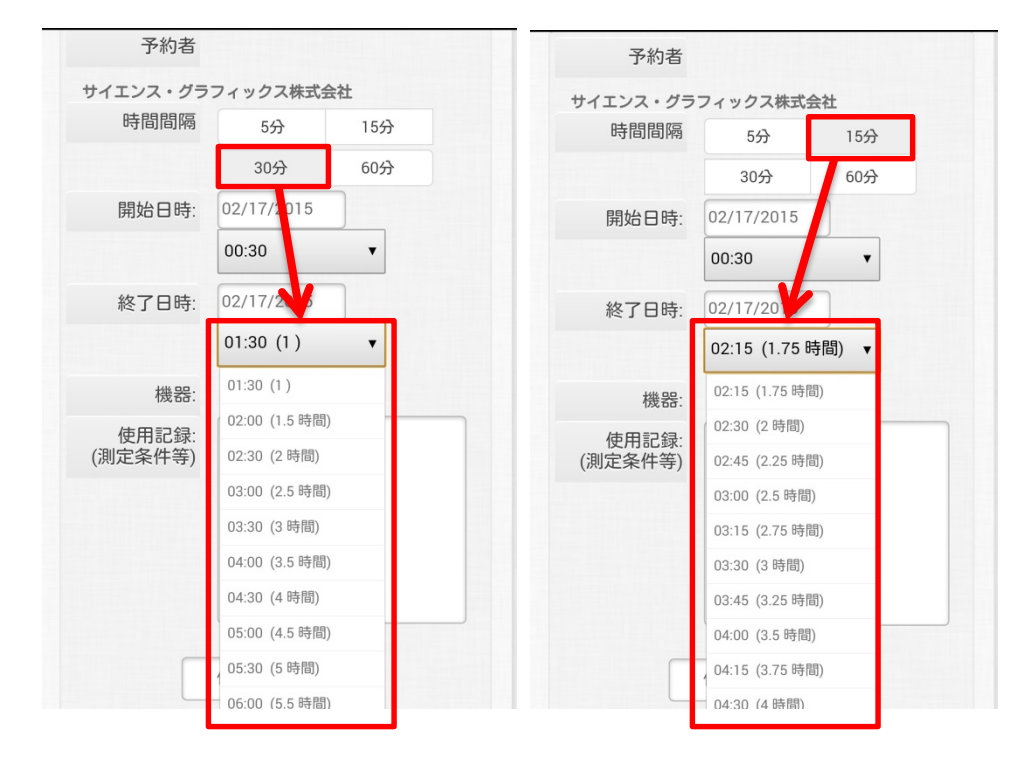

5. 完了すると、予約一覧表に本人の名前が表示されます。 ※機器によっては、1 ヶ月に予約できる回数や時間の上限が設定されている場合があり、それを超え ると予約が不可能となります。調整などした後、再度やり直してみてください。

### 3. 機器の予約を変更・キャンセルする

3.

 $\sim$ 

※管理者のみ、他のユーザがした予約の変更・キャンセルも可能です。

- 1. 予約一覧表から、変更したい予約をクリックします。
- 2. 予約の詳細が表示されるので、時間などを変更したい場合は「編集」をクリックします。(キャンセ ルしたい場合は「キャンセル」をクリックします。)

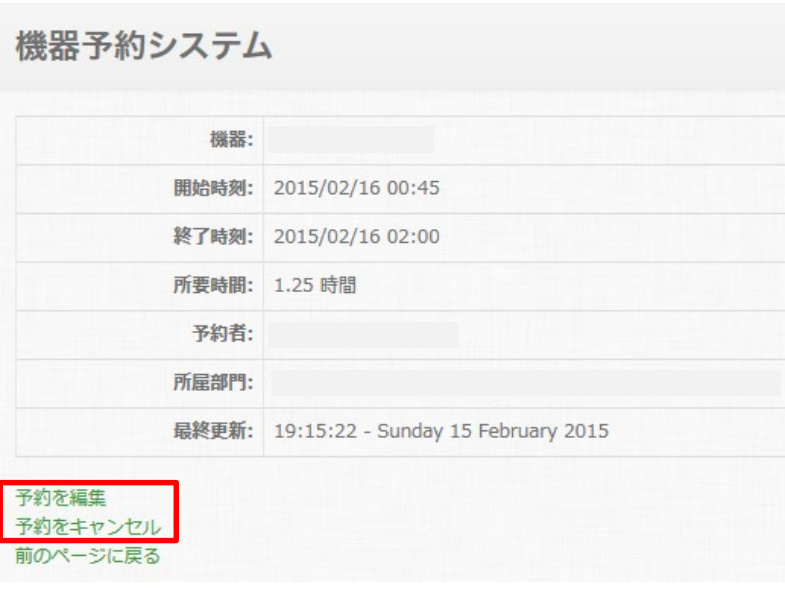

4. 編集は新規予約時と同様に行えます。「保存」を押して完了です。

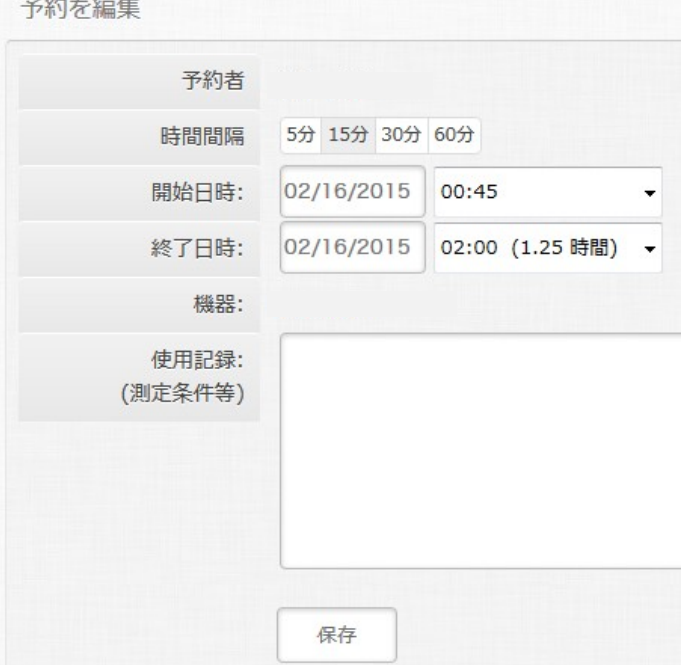

### 5. 掲示板のお知らせを見る

1. 予約画面の左メニューの中から見たい機器を選んだ状態で、「機器の掲示板(今月のお知らせ)」とい う文字をクリックします。

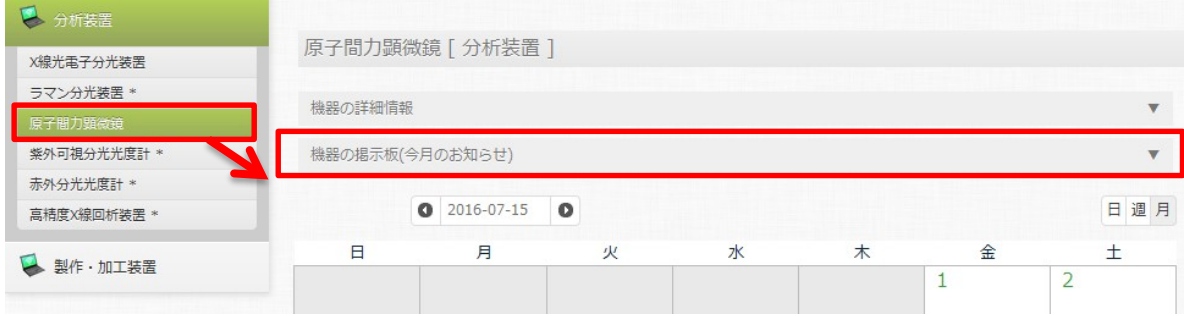

2. するとお知らせの一覧が表示されます。

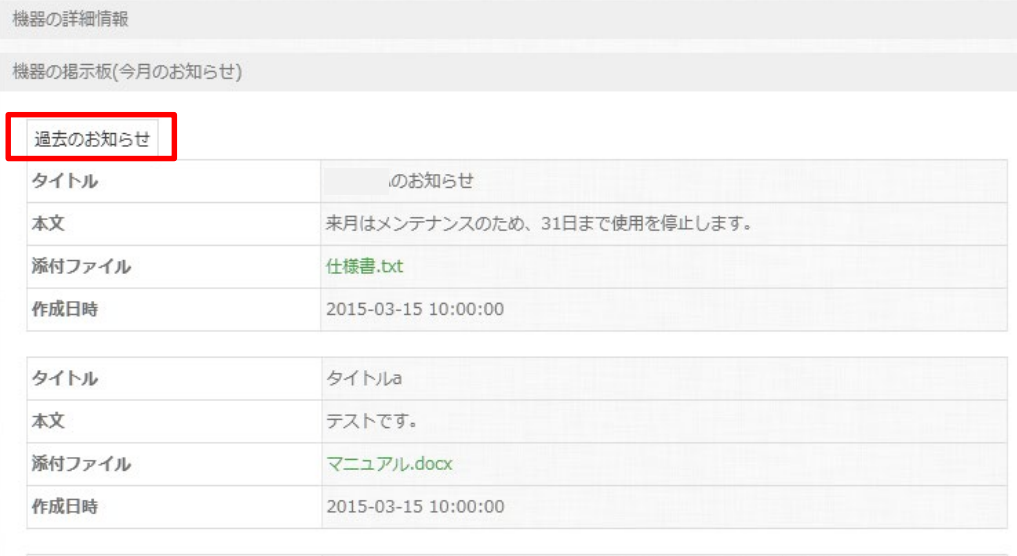

3. 先月以前のお知らせを読む場合は、「過去のお知らせ」をクリックすれば、1 年ごとでまとめて見ら れます。

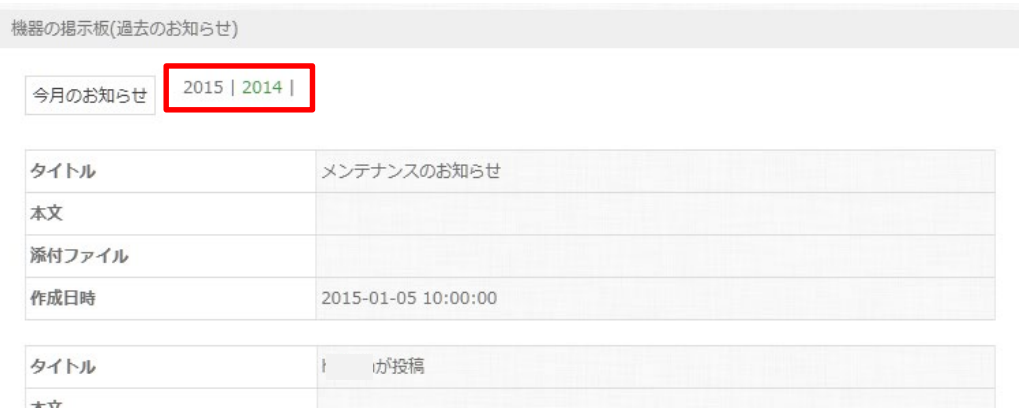

## 6. ログインパスワードを変更する

1. サイトの右上には、自分の ID 名があります。

これをクリックすると自分のユーザ情報のページに移動し、パスワードを変更することが可能です。

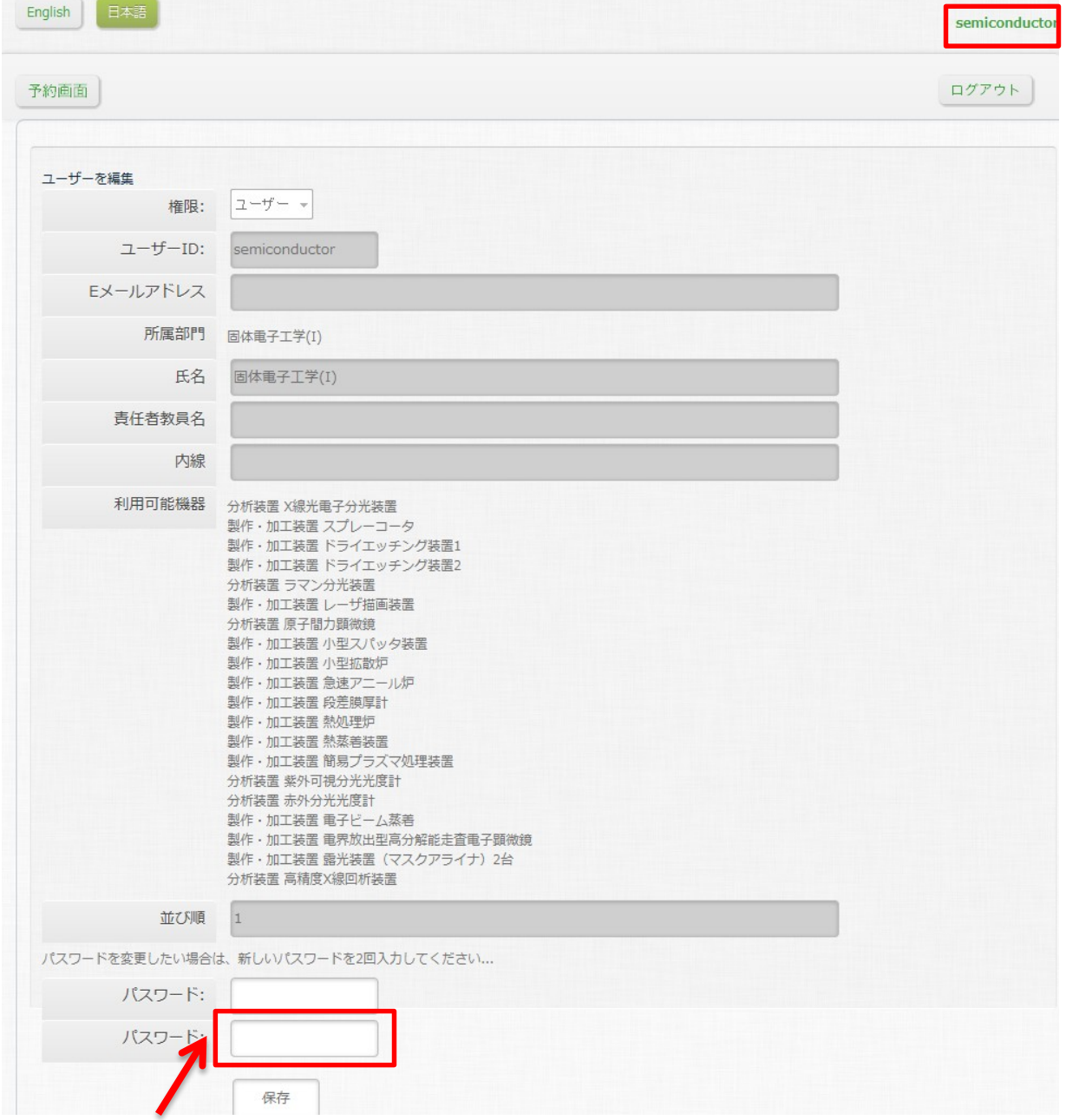

※変更する場合には、パスワード欄の 2 つ目にも確認のパスワードを入れて下さい。

2. 編集後、「保存」を押せば完了です。